# WAP121和WAP321接入點上的重新啟動和出廠 預設重置

# 目標

本文說明如何執行標準重新引導,以及如何在WAP121和WAP321存取點上重設為出廠 預設值。當設定中的某些更改需要重新啟動或裝置被凍結時,將重新啟動或重新啟動網 路裝置。重新啟動的後果將導致刪除易失性記憶體中的日誌。重新啟動後反映網路裝置 的配置設定。出廠預設重置用於刪除網路裝置上的運行/當前配置設定,並將其恢復為原 始預設設定。當需要重新配置整個裝置時,建議使用出廠預設重置;如果您忘記了密碼 ,無法通過任何方法(如telnet)進行恢復,也建議使用出廠預設重置。

### 適用裝置 |韌體版本

- WAP121 | 1.0.3.4(下[載最新版](https://software.cisco.com/download/home/284142921))
- WAP321 | 1.0.3.4(下[載最新版](https://software.cisco.com/download/home/284142922))

# 重置為出廠預設設定

有兩種方法可重設為出廠預設家定法出廠預設設定:

- 硬體重置
- 通過Web配置實用程式進行出廠預設重置

#### 硬體重置

步驟1.使用引腳按住位於裝置背面的Reset按鈕大約十秒。

接入點會重新載入並設定為預設配置設定。

步驟2.啟動Web瀏覽器,如Internet Explorer或Mozilla Firefox。在URL欄中鍵入預設靜 態IP地址192.168.1.245,然後按Enter。要到達該IP地址,請確保您的電腦位於 192.168.1.xxx網路上。

如果您的網路具有DHCP伺服器,則WAP的出廠預設IP地址配置為DHCP。如果沒有 DHCP伺服器,接入點將在60秒後回退到預設靜態IP地址。

步驟3.使用預設憑據登入。預設使用者名稱是cisco,預設密碼是cisco。

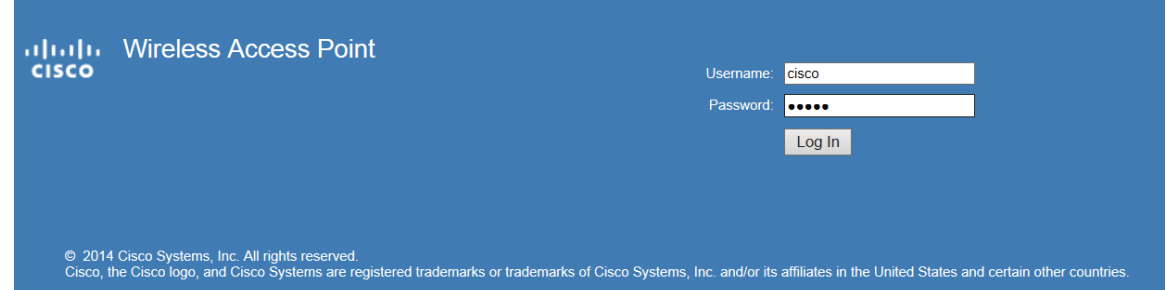

# Web配置實用程式出廠預設重置

步驟1.登入到Web配置實用程式並選擇Administration > Reboot。Reboot頁面隨即開啟 :

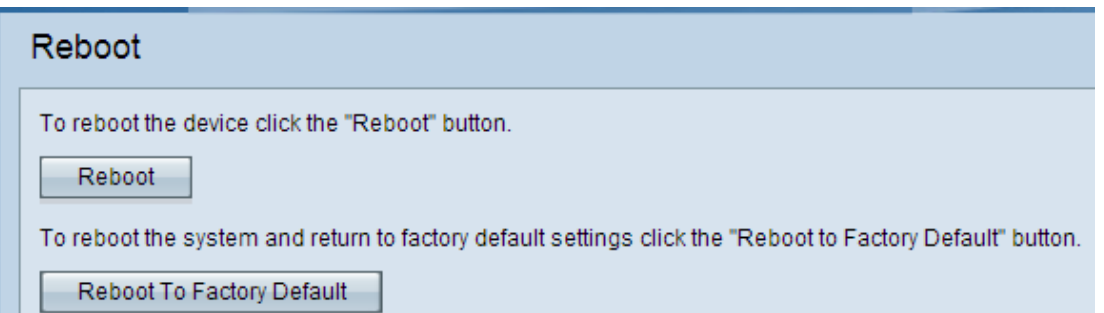

步驟2.按一下「Reboot To Factory Default」,重新啟動存取點,並將裝置回覆為出廠預 設設定。重新引導至出廠預設設定後,所有儲存的配置都將丟失。

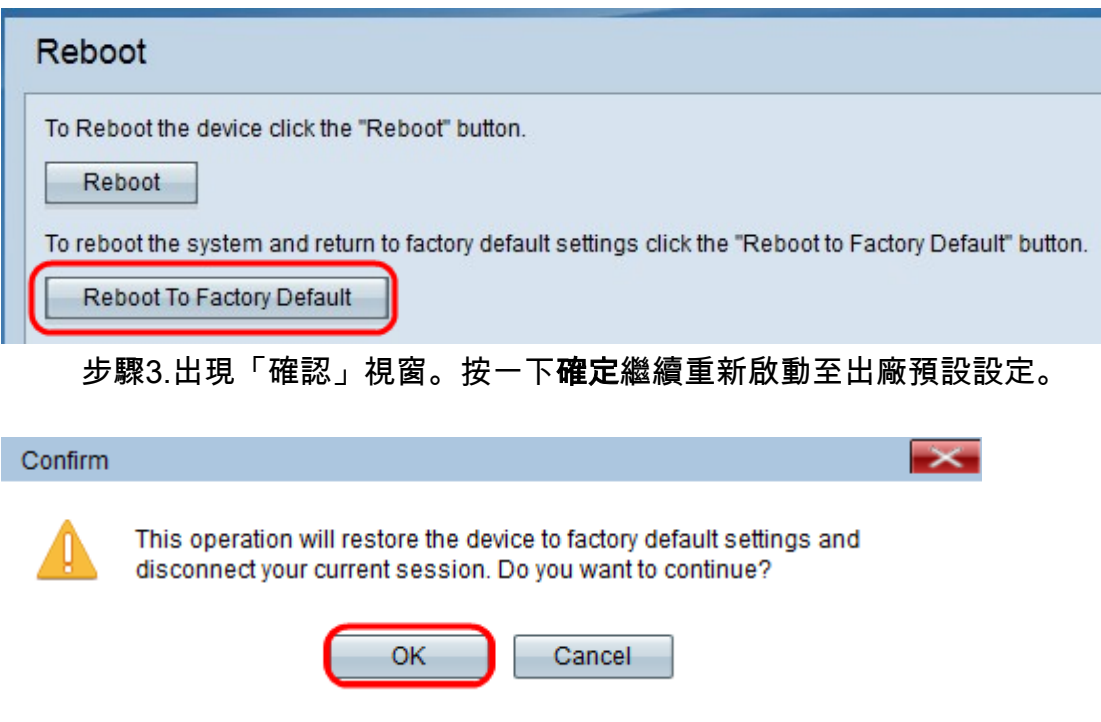

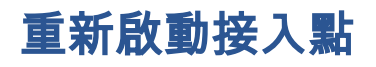

重置接入點有兩種方法:

#### ·硬體重置

·使用Web配置實用程式重置

## 按硬體重新啟動接入點

步驟1.按電源按鈕關閉裝置。10秒過後,再次按電源按鈕以重新開啟裝置。

接入點會重新啟動並刷新。

#### 通過Web配置實用程式重新啟動接入點

步驟1.登入到Web配置實用程式並選擇Administration > Reboot。Reboot頁面隨即開啟 :

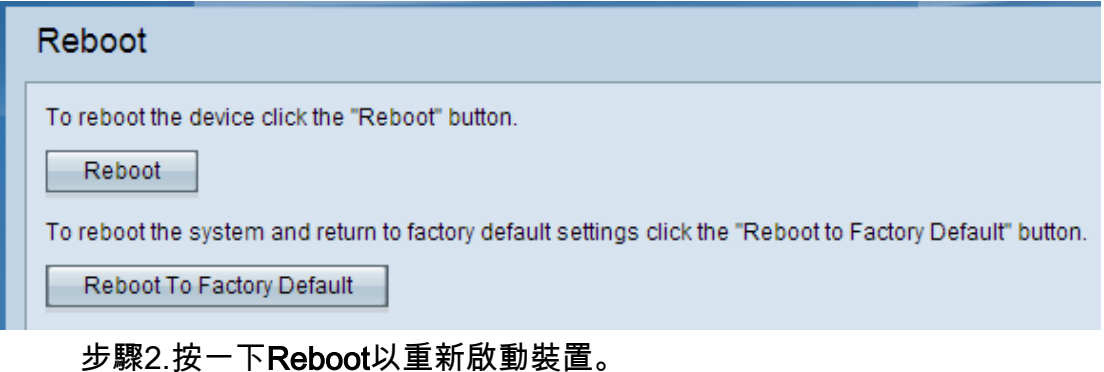

Reboot To Reboot the device click the "Reboot" button. Reboot To reboot the system and return to factory default settings click the "Reboot to Factory Default" button. Reboot To Factory Default

步驟3.出現確認視窗。按一下「OK」,繼續重新啟動裝置。

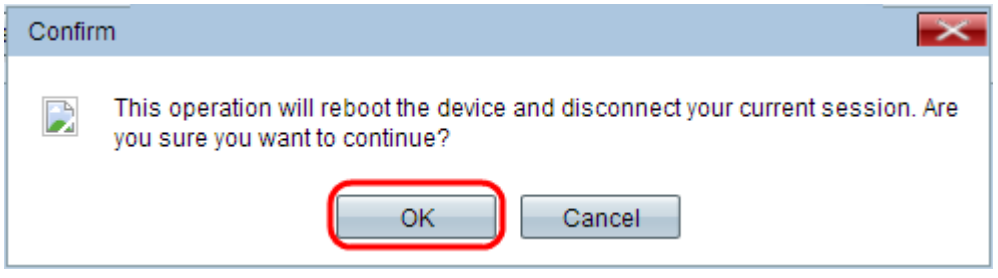

如果您想閱讀關於同一主題的文章,請勾選[Reboot and Reset the Wireless Access](/content/en/us/support/docs/smb/wireless/cisco-small-business-100-series-wireless-access-points/smb5180-reboot-and-reset-the-wireless-access-point-to-factory-defaul.html) [Point to Factory Default Settings。](/content/en/us/support/docs/smb/wireless/cisco-small-business-100-series-wireless-access-points/smb5180-reboot-and-reset-the-wireless-access-point-to-factory-defaul.html)